# PocketVNA android Manual

[Installation](#page-0-0)

Start & [Look](#page-1-0) [Look](#page-1-1) Live [Measurements](#page-1-2) Activity **[Navigation](#page-3-0) Drawer** Square Plot [Selectors](#page-4-0) **[Saving](#page-5-0) Marker** XYY [Windows](#page-5-1) Smith Chart [Windows](#page-5-2)

## <span id="page-0-0"></span>**Installation**

**Note**: Right now it should work starting Android 4.4. But there are some issues that may cause Application crash on system level. So, for now, it works on Android Marshmallow (6.0)

- Download pkg file
- Tap on it
- If installation from unknown sources is forbidden system will notify about that. On some systems the notification may contain "Settings" button. Something like this:

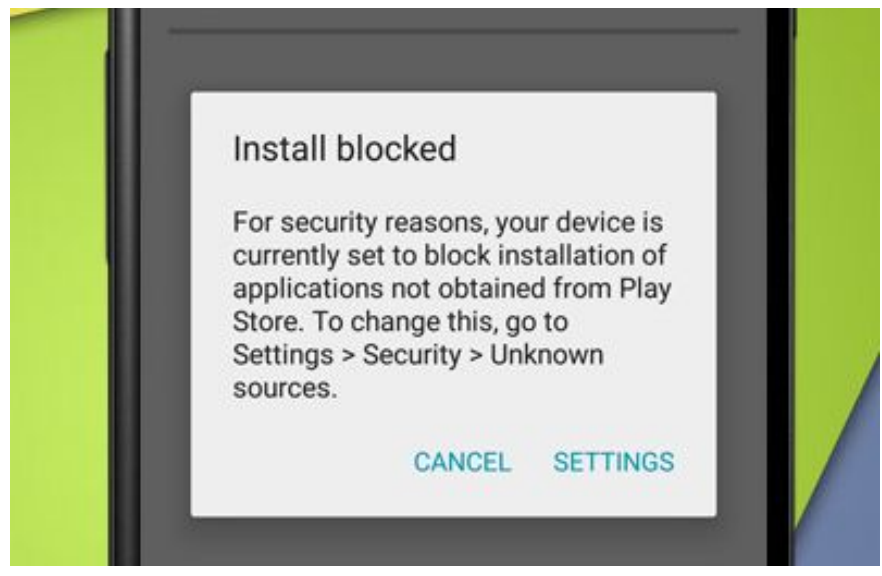

Hid Settings button. Find option "*Unknown sources*" and set it checked. Tap *OK* on the prompt message.

This options are located by this pass: *Setting* > *Security* > Check the option *"Unknown sources"* > *OK* on the prompt message

● If "Unknown sources" are enabled then installation is very straightforward

### <span id="page-1-0"></span>Start & Look

To connect PocketVNA device you need an OTG cable.

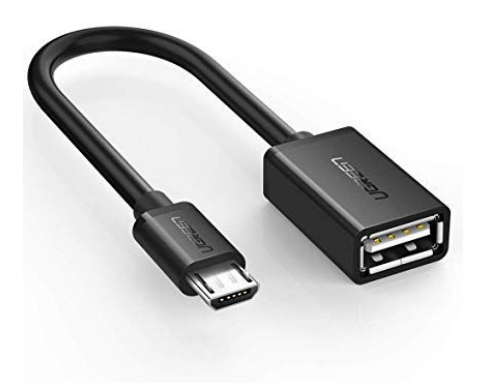

#### <span id="page-1-1"></span>Look

<span id="page-1-2"></span>Live Measurements Activity

On Small Devices (like phones) or low resolution tablets

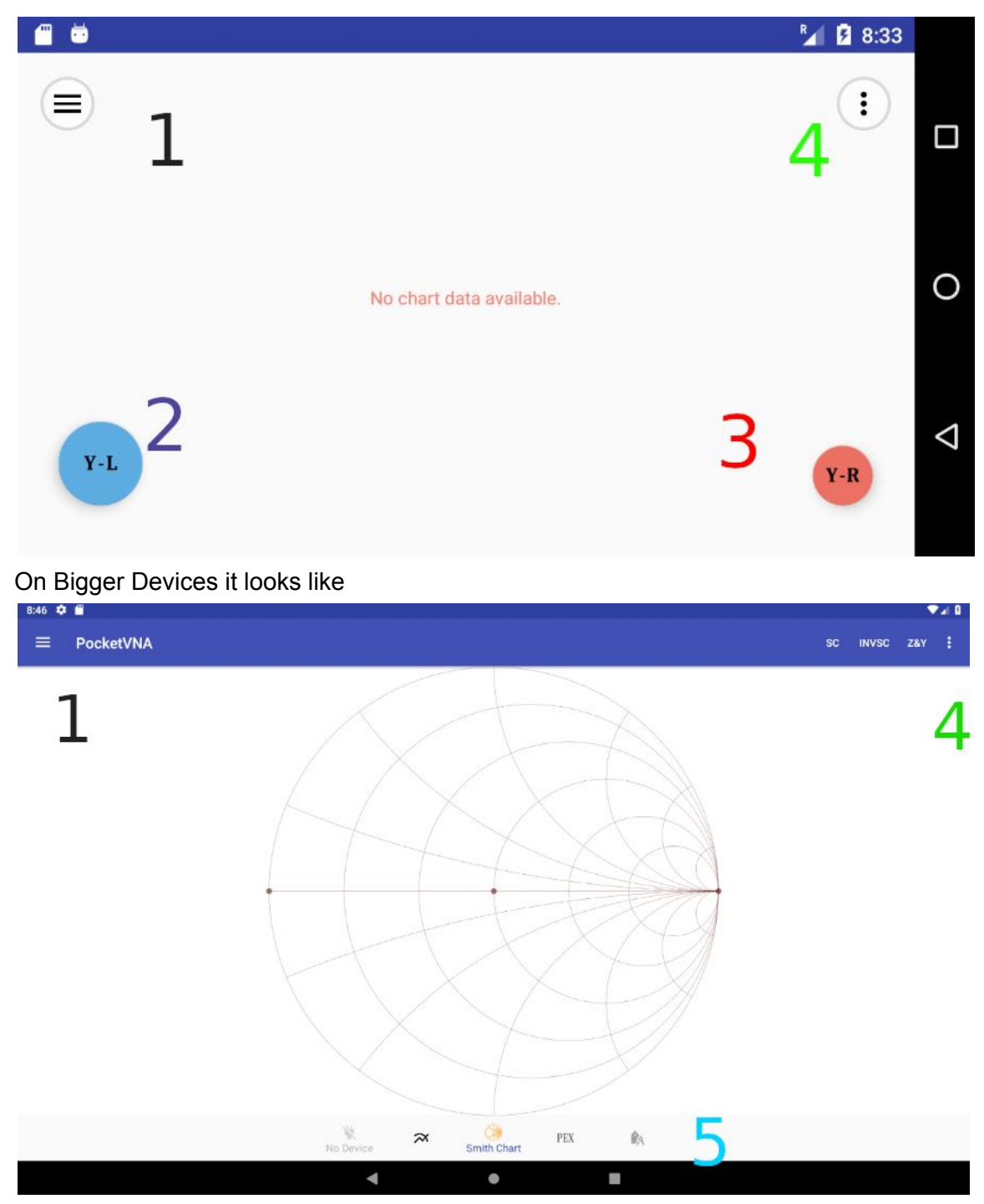

Live Measurements Has two plot modes: Usual (Cartesian, Square) Chart and Smith Chart

- **1. Calling left Navigation Drawer: contains all actions**
- **2. Select Left Curve's Settings for a Square Chart**
- **3. Select Right Curve's Settings for a Square Chart**
- **4. Options menu:**
	- **a. Common Options**
		- **i. "Show Markers"**
- **ii. "Clear"**
- **iii. "Export into"**
- **iv. "Reset scale"**
- **b. Smith Chart:**
	- **i. "SC" or "Smith Chart"**
	- **ii. "INVSC" or "Admittance Chart"**
	- **iii. "Z&Y" or "Immittance Chart": contains both Smith And Admittance**
- **5. Bottom Navigator: Consists of "Scan" action, "Square Plot", "Smith Chart", "Port Extension", "Calibration Settings"**

<span id="page-3-0"></span>Navigation Drawer

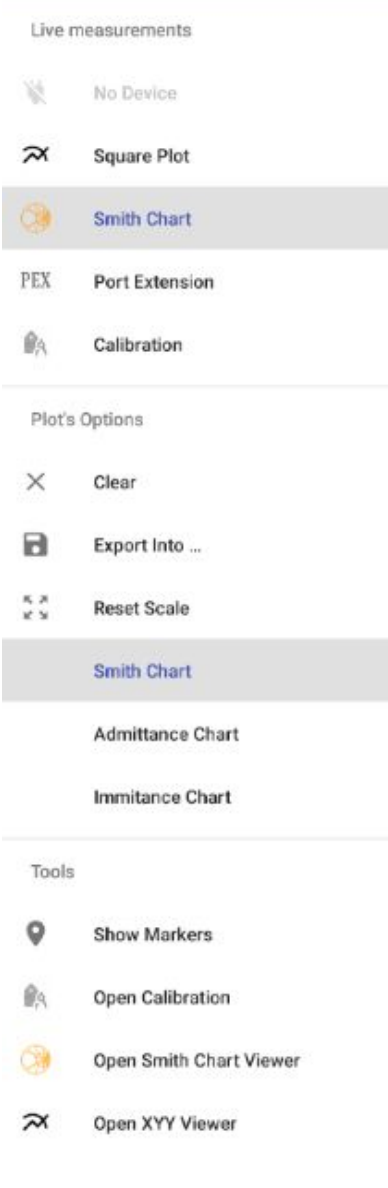

● Live Measurements group:

- "No Device"/"Scan" -- If device is present this item is enabled and runs "Scan" Dialog
- "Square Plot" -- select "Square Plot" mode
- "Smith Chart" -- Select "Smith Chart" mode
- "PEX" -- Calls "Port Extension" dialog
- "Calibration" -- calls "Calibration Dialog" in which a calibration file can be loaded
- Plot's Options Menu
	- Duplicates "Options Menu"
- Tools. Contains links to other activities:
	- "Show Markers" -- opens activity with markers
	- "Open Calibration" -- opens activity to take calibration data
	- "Open Smith Chart View" -- Opens corresponding viewer
	- "Open XYY Viewer"

#### <span id="page-4-0"></span>Square Plot Selectors

In "Square Plot" mode you can see two buttons on the bottom of the screen "**Y-L**" and "**Y-R**". They call the following dialog.

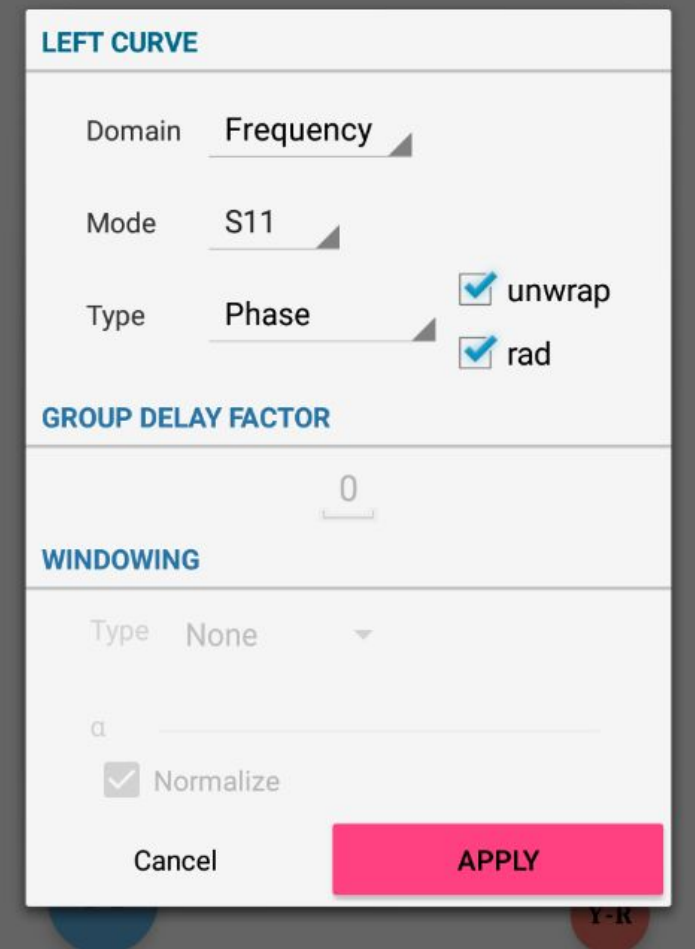

<span id="page-5-0"></span>Domain and Windowing may be set for Left Axis only. Right axis will have the same domain.

Saving Marker

To save marker double-tap on a plot. Single-tap on a plot just highlights nearest point. In contrast to Desktop PocketVNA application Android version tracks nearest point for one curve only.

<span id="page-5-1"></span>XYY Windows

Currently, only one activity (window) is allowed. Re-design is required because Android has some restrictions

**It is not possible to load files bigger of a certain size. For example loading 6-Port file with 1001 points is impossible to load. Also XYY window can not exceed the very limit for all loaded curves**

<span id="page-5-2"></span>Smith Chart Windows

Currently, only one activity (window) is allowed. Re-design is required because Android has some restrictions

**It is not possible to load files bigger of a certain size. For example loading 6-Port file with 1001 points is impossible to load. Also XYY window can not exceed the very limit for all loaded curves**

Run the Application

Connect a device using OTG cable

If you connect a device Android will ask you something like [Example of permission request] Hit OK. Then you'll be asked: [Associate pocketvna with device] Hit OK